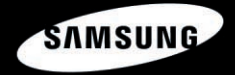

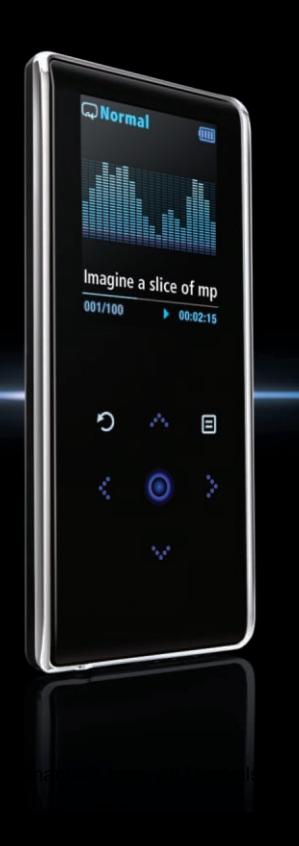

**YP-K3**

**For Your Safety** Read this manual carefully to ensure proper use of the player and **Form of Safety** to avoid any danger or physical damage.

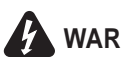

WARNING Failing to heed the player instructions may cause serious injury.

#### **Product Use**

**Improper use can result in explosion, fire or electric shock. To avoid your hearing damage**

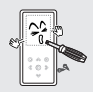

**Do not disassemble, repair or modify this player on your own.** 

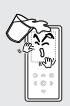

#### **Do not get the player wet or drop it in water.**

If the player gets wet, do not switch it on. Contact a Service Center.

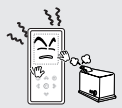

**Do not place the player in damp, dusty or sooty areas, as it could result in fire or electric shock.** 

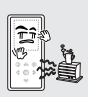

**Do not leave the player in areas above 35°C(95°F) (such as a sauna or inside a parked car).**  During hot weather, the temperature inside a car may rise up to 80°C(176°F).

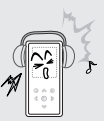

**Avoid using your player at high volume levels, as it may result in permanent hearing damage. If you experience ringing in**

**your ears while using the earphone, remove the earphone immediately and lower the volume.**

#### **To avoid a risk of traffic accident**

**Do not use the earphones while you are driving a bicycle, automobile or motorcycle.** It can cause a serious accident and furthermore, is prohibited by law in some areas. Using the earphones while walking, in particular, on a crosswalk, can lead to a serious accident.

**Take care not to tangle the earphone cable around your arms or neighboring objects while driving, working out or walking, as it could result in a car accident or other injuries.**

**CAUTION** Failure to follow all instructions lead to physical injuries or damage to the player.

#### **Product Use**

#### **Management of Important Data Avoid malfunction**

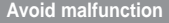

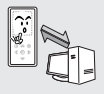

**Be sure to back up important data.**  Please be aware that we claim no responsibility for damage from data loss due to breakdown, repair or other causes.

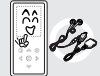

**Always use the accessories provided by or approved by Samsung.**

#### **Avoid malfunction**

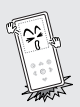

**Do not cause excessive impact on the player by dropping it. Do not place heavy objects on top of the player.**

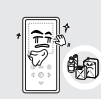

**Do not spray water on the player. Never clean the player with chemical substances such as benzene or thinner, as it may cause fire, electric shock or deteriorate the surface.** 

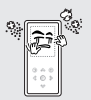

**Prevent any foreign particles or dust from entering into the player.** 

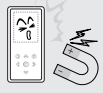

**Do not place the player near magnetic objects, as it may cause a malfunction.** 

# **Contents**

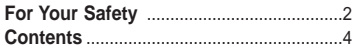

## **Chapter 1. Preparation**

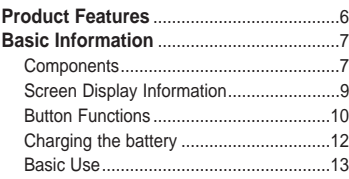

## **Chapter 2. Loading Your Desired File**

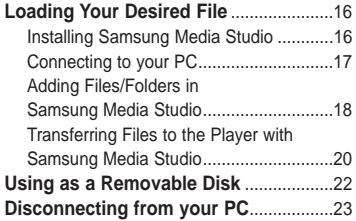

### **Chapter 3. Multimedia function**

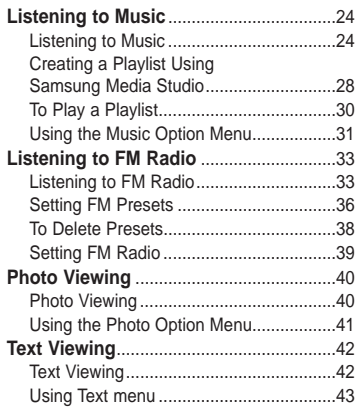

### **Chapter 4.** Setting

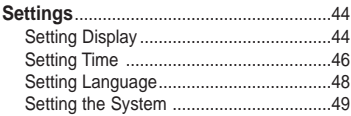

## **Chapter 6. Appendix**

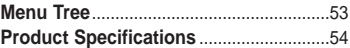

## **Chapter 5. Troubleshooting**

**Troubleshooting**........................................51

# **Product Features**

■ It is designed to look compact and slim for the appearance.

#### **Compact & Slim Longer Play Time and Shorter Downloading!**

- A fully charged battery can play up to 20 hours of music (when using the earphone).
- The player supports USB 2.0 capability much faster than USB 1.1 to enable faster communication with the PC.

■ You can tap on the touch pad to navigate through the menus.

#### **Touchpad Supporting Various File Formats!**

- Supports various file formats including MP3, WMA and Ogg.
- You can view JPG and TXT file format to the player.

#### **Easy & Simple Menu Structure Convenience**

■ Easy to use with a simple menu structure. ■ You can take advantage of a variety of features including FM radio, photo view, etc.

#### **Components Basic Information**

#### **Front, Right Side**

All buttons are 'Light-touch' buttons.

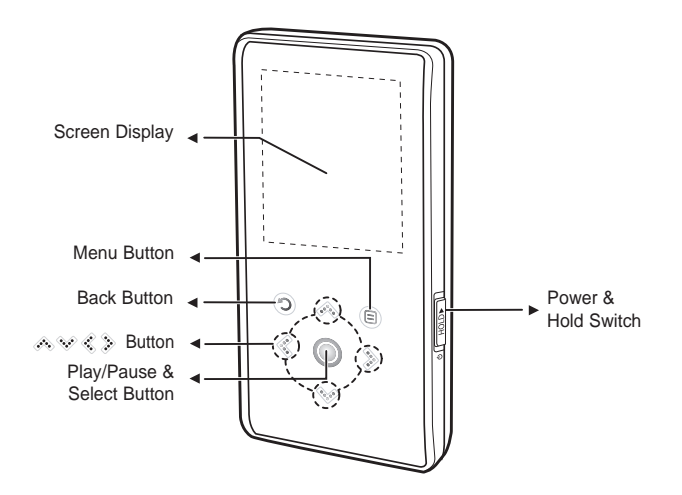

#### **Components (Continued) Basic Information**

#### **Bottom/Rear**

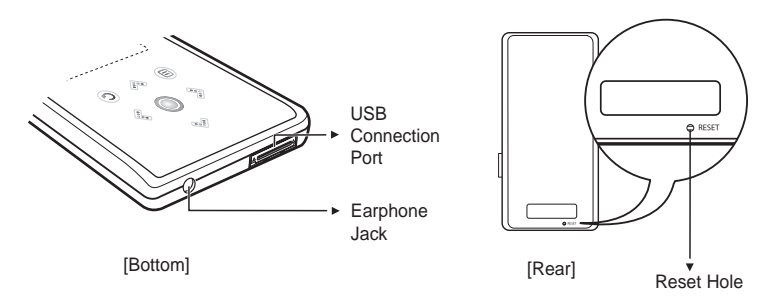

#### **Checking the Accessories**

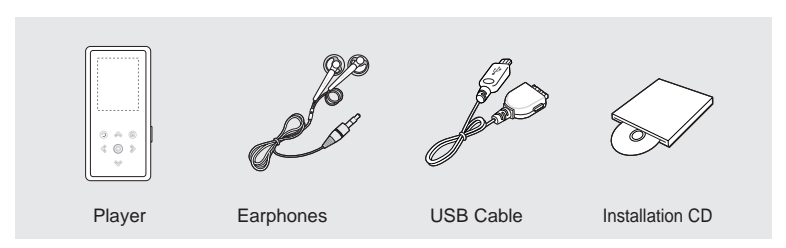

■ Design of accessories is subject to change for the purpose of improvement, without notice. Download from Www.Somanuals.com. All Manuals Search And Download.

#### **Screen Display Information Basic Information**

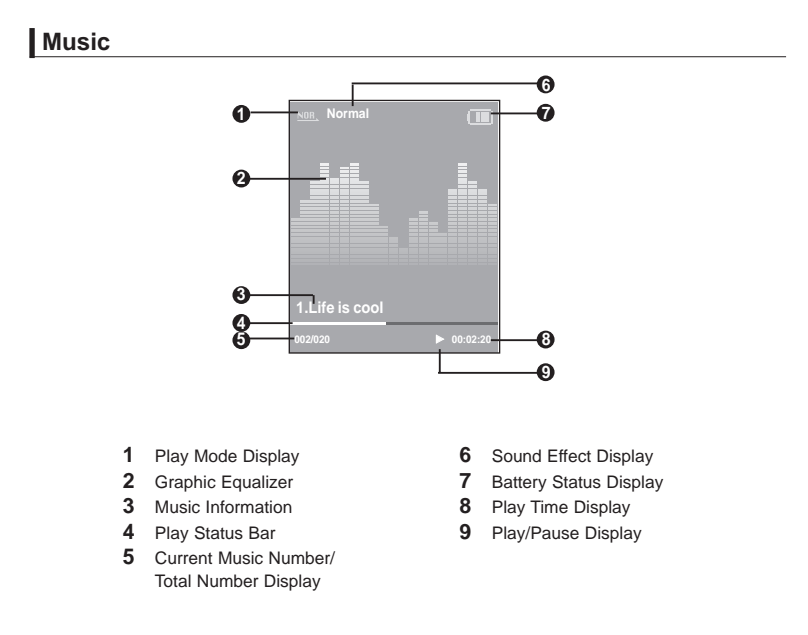

**ENG**

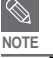

■ The screen pictures are for illustration purposes only. The actual screen may differ.

#### **Button Functions Basic Information**

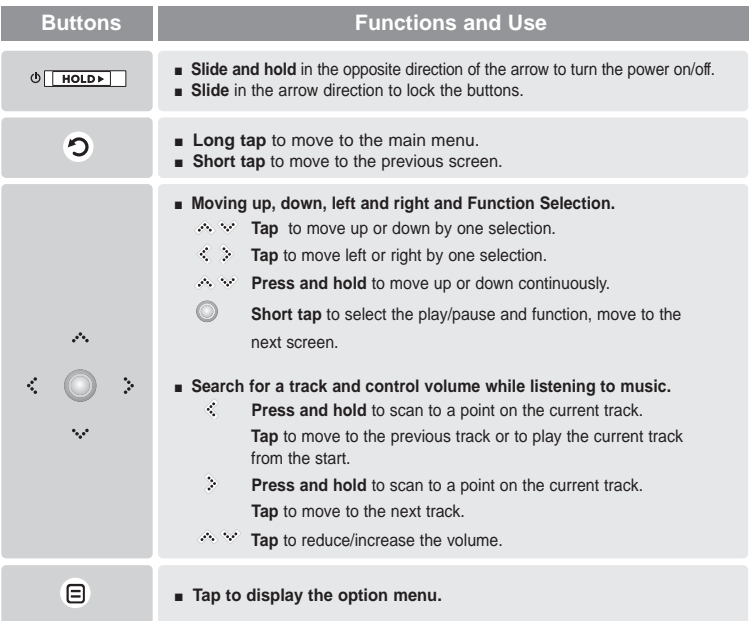

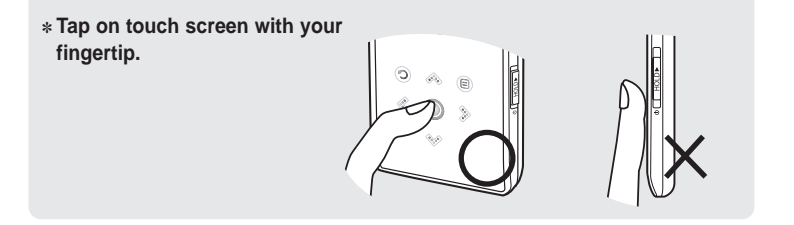

**CAUTION**

■ Do not use any sharp object other than your fingers to operate the touch screen. Otherwise, touch screen may be damaged.

- Do not tap on the touch screen if your fingers are not clean.
- Do not tap on the touch screen with your gloves on. Otherwise, the button does not operate in any way.

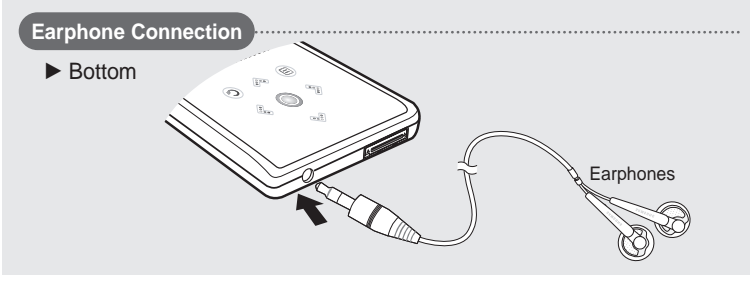

# **Basic Information**

**Charging the battery** Fully charge the rechargeable battery before using the player for<br>**Charging the player for** 

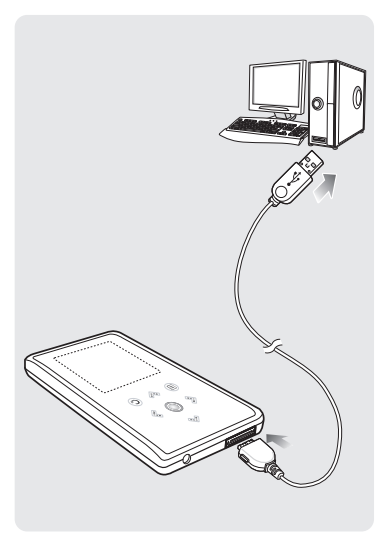

**1 Connect the USB cable to the USB port**  $(\mathbf{\psi})$  on your PC.

**2 Connect the other end of the USB cable to the USB Connection Port on the bottom of the player.**

■ When connected with the USB cable, it takes about 4 hours for the player to fully charge although this may vary depending on your PC environment.

#### **Battery Use**

- Recharge and store within the temperature range of 5°C~35°C(40°F~95°F).
- Do not overcharge (longer than 12 hours). Excessive charging or discharging may shorten the battery's life.
- Battery life naturally shortens slowly over time.

■ If you are charging the player while it is connected to your Notebook, make sure the Notebook's battery is also fully charged.

#### **Basic Use Basic Information**

#### **Turning the Power On & Off**

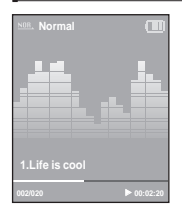

#### **Turning the Power On Slide and hold the [ HOLD** √**] switch in the opposite direction of the arrow.**

■ Power is turned on.

#### **Turning the Power Off**

**Slide and hold the [ HOLD** √**] switch in the opposite direction of the arrow again.**

■ Power is turned off.

■ Power is automatically turned off when none of the buttons have been tapped for a preset **period of time (Default: 1 minute) in the pause mode. ▶ Page 46** 

### **Playing Music**

**NOTE**

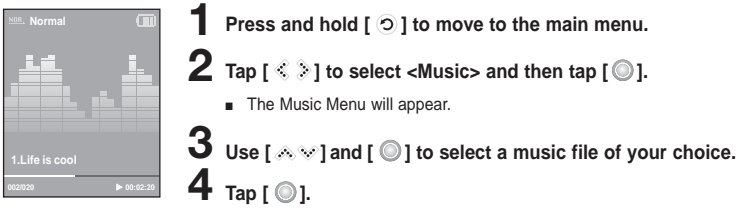

■ The music file will begin playing.

■ Tap  $\lceil$  ⊙  $\rceil$  to move to the previous screen.

■ Press and hold [  $\odot$  ] to move to the main menu screen.

Download from Www.Somanuals.com. All Manuals Search And Download.

#### **Basic Use (Continued) Basic Information**

#### **Volume Control**

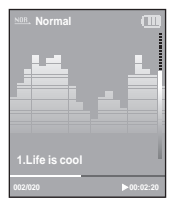

 $\textsf{Tap} \left[ \begin{smallmatrix} \bigtriangleup \mathcal{N} \end{smallmatrix} \right]$ .

- You will see a volume control icon.
- Tap [  $\triangle$  ] to increase the volume or [  $\heartsuit$  ] to decrease it.

#### **Lock Function**

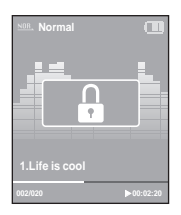

**In Hold mode, all buttons are disabled. This function is useful when you are walking or jogging.**

**1 Slide the [ HOLD** <sup>√</sup>**] switch in the direction of the arrow.**

**2 Slide the [ HOLD** <sup>√</sup>**] switch in the opposite direction of the arrow to release the Lock function.** 

#### **Reset Function**

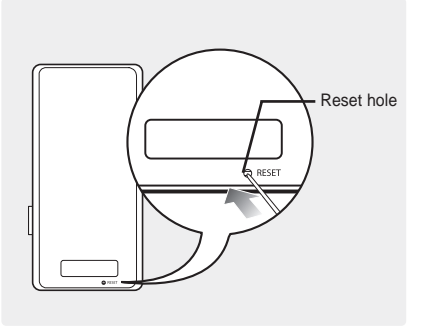

If a player malfunction occurs, you can re-initialize the system by pressing the Reset hole.

**Press the Reset hole at the rear of the player with a pointed object such as a safety clip.**

- The system will be initialized.
- Your settings and files will not be affected.

#### **Installing Samsung Media Studio** Use Media Studio to transfer music **Loading Your Desired File**

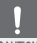

#### **If Media Studio is not installed automatically**

■ Install the program on PCs running Windows 2000 or Windows XP after logging on with the **CAUTION** Administrator account. Please refer to the PC user manual on how to log on with the Administrator account.

**Before you start!** Insert the installation CD provided with the player into the CD-ROM drive.

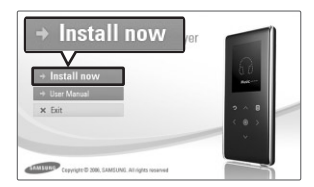

#### **1 Click <Install now>.**

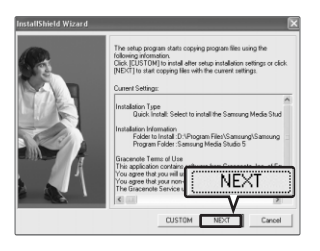

#### **2 Click <NEXT>.**

- Media Studio installation starts.
- An **in** icon is created on the desktop after installation is complete and Media Studio starts.

#### **Connecting to your PC Loading Your Desired File**

**Before you start!** Ise the USB Cable provided when connecting the player to your PC.

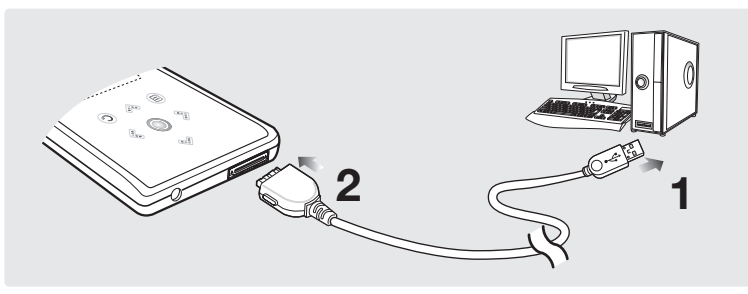

**1** Connect the USB cable to the USB port ( $\psi$ ) on your PC.

**2 Connect the other end of the USB cable to the USB Connection Port on the bottom of the player.**

#### **PC Requirements**

**The PC system must meet the following minimum specifications:**

- **Pentium 300MHz or higher Windows 2000/XP**
- **DirectX 9.0 or higher USB Port 2.0**

**CAUTION**

- **100MB of free hard disc space CD Rom Drive (2X or higher)**
- 
- **Internet Explorer 6.0 or higher**
- 
- 
- 
- **Resolution 1024 X 768 or higher Windows Media Player 9.0 or higher**

■ If you connect the player through a USB hub, the connection may be unstable. Please connect the player to your PC directly.

■ If you connect the player to your PC in the low battery condition, the player automatically checks Download Mattwaw.Somanuals.com? All Manuals Search And Download.

#### **Adding Files/Folders in Samsung Media Studio Loading Your Desired File**

**Media Studio enables you to select and organize files and folders in preparation for transfer to your player.**

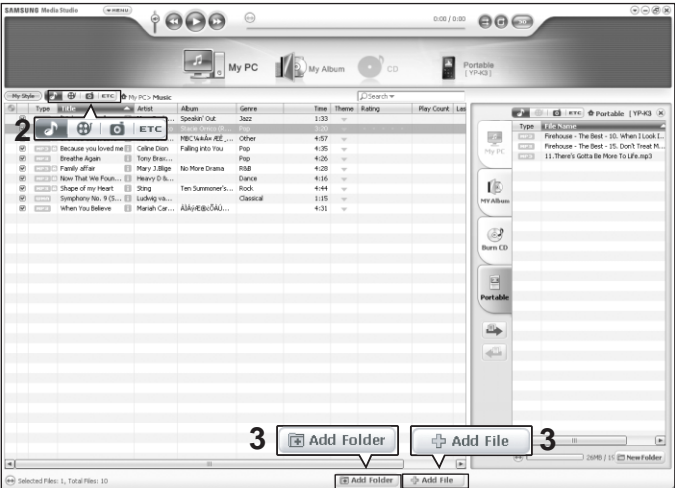

#### **Please refer to Help for more information on how to use Media Studio.**

■ Click <MENU>  $\rightarrow$  <Help>  $\rightarrow$  <Help> from the menu at the top of the Media Studio program.

 $rac{6}{10}$ 19 **ENG**

**Before you start!** ■ Connect the player to your PC.

■ Media Studio must be installed on your PC.

#### **1 Media Studio will automatically start when the player is connected to your PC.**

■ If the program does not start automatically, double-click the Media Studio **in** icon on the desktop.

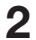

#### **2 Click the desired file icon on the left side.**

- Choose the file type you want to transfer by clicking on one of these icons.  $\Gamma$  represents a music file and  $\Gamma$  represents a photo.
- Click ETC icon to display etc list. The ETC list includes file types (ex: TXT, XOV, etc) other than music and photo files.

#### **To add folders**

#### **3 Click <Add Folder> on the bottom of Media Studio.**

■ The Open Folder window will appear.

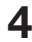

#### **4 Select the folder to add and click <OK>.**

■ The files of the selected folder are added to the list on the left side the Media Studio Screen.

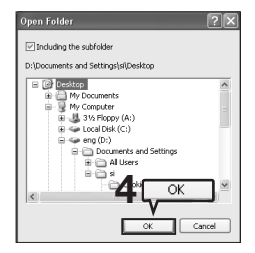

#### **To add files**

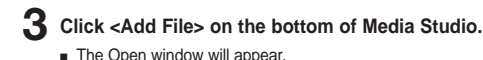

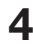

#### **4 Select the files to add and click <Open>.**

■ The selected files are added to the list on the left side the Media Studio Screen. Download from Www.Somanuals.com. All Manuals Search And Download.

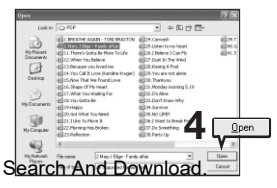

#### **Transferring Files to the Player with Samsung Media Studio Loading Your Desired File**

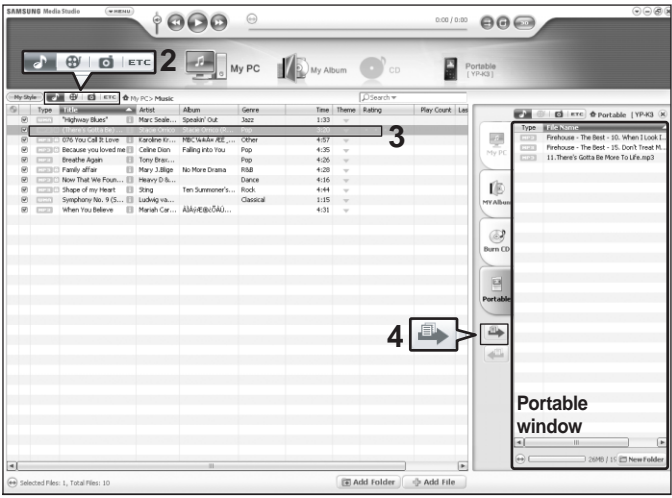

**Perform the following steps to transfer files from your PC to the player.**

**NOTE**

- Music recognition technology and related data are provided by Gracenote and Gracenote CDDB<sup>®</sup> Music Recognition Service<sup>SM</sup>.
- CDDB is a registered trademark of Gracenote. The Gracenote logo and logotype, the Gracenote CDDB logo and logotype, and the "Powered by Gracenote CDDB" logo are trademarks of Gracenote. Music Recognition Service and MRS are service marks of Gracenote.

**Before you start!** ■ Connect the player to your PC. ■ Media Studio must be installed on your PC.

#### **1 Media Studio will automatically start when the player is connected to your PC.**

■ If the program does not start automatically, double-click the Media Studio **in** icon on the desktop.

#### **2 Click the desired file icon on the left side.**

- Choose the file type you want to transfer by clicking on one of these icons.  $\Gamma$  represents a music file and  $\overline{\blacksquare}$  represents a photo.
- Click **LETC** icon to display etc list. The ETC list includes file types (ex: TXT, XOV, etc) other than music and photo files.

#### **3 Select the file to transfer in the left file list.**

## **4 Click icon.**

■ The Selected file is transferred to the player.

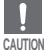

■ Do not disconnect the USB cable during file transfer. This may cause damage to the player or your PC.

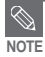

■ When transferring a photo file to the player using <Media Studio>, it is automatically converted into JPG format before transfer. The file size is automatically adjusted, too.

■ A photo file that is transferred to the player without using <Media Studio> can look different from the source on the screen of the player.

# Using as a Removable Disk You can use the player as a removable

**Before you start!** ■ Connect the player to your PC.

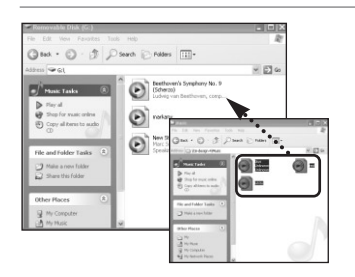

**1 Open files/folders to transfer from your PC.**

**2** Open <My Computer> → <Removable Disk> **from the desktop.**

**3 Select the files/folders to transfer from your PC and drag and drop them to a folder of your choice in the <Removable Disk>.**

■ The selected files or folders are transferred to the player.

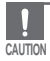

- The file transfer message will appear during file download or upload. Disconnecting the USB cable while the message is displayed may cause malfunction of the player.
- The order of music files displayed in Windows Explorer may differ from the play order on your device.
- If you transfer a DRM file(charged file) to the removable disk, the file will not be played.

#### ■ **What is DRM?**

DRM (Digital Rights Management) is a technology and service to prevent the illegal use of digital contents and protect the profit and rights of copyright holders. DRM files are charged music files applied with the illegal copy protection technology of legally purchased MP3 music.

# **Disconnecting from your PC** Follow the steps below to prevent damage to the **proper proper proper proper proper** PC.

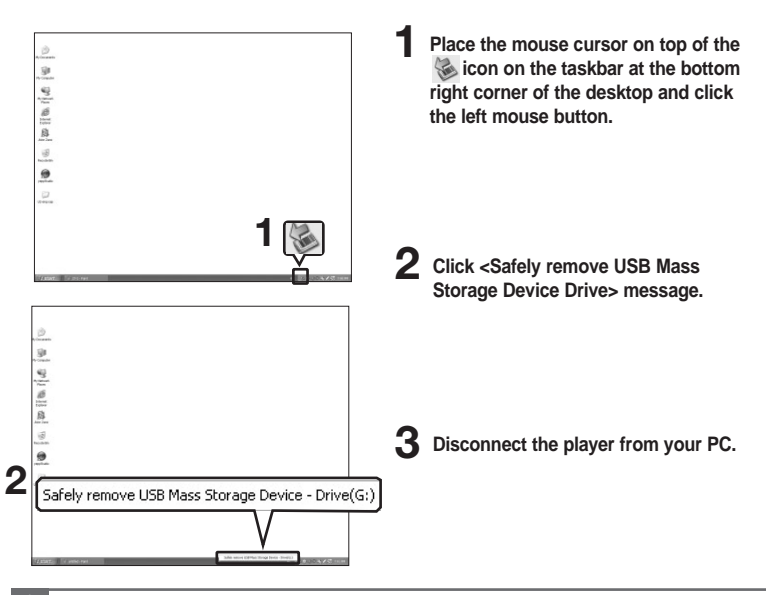

**CAUTION**

- Do not disconnect the player from the PC during file transfer. This may cause damage to data and the player.
- You cannot remove the player while files within the player are being played on your PC. Please retry after playback is finished.

#### **Listening to Music Listening to Music**

**Before you start!** Connect the earphones, then turn on the player, and check the battery.

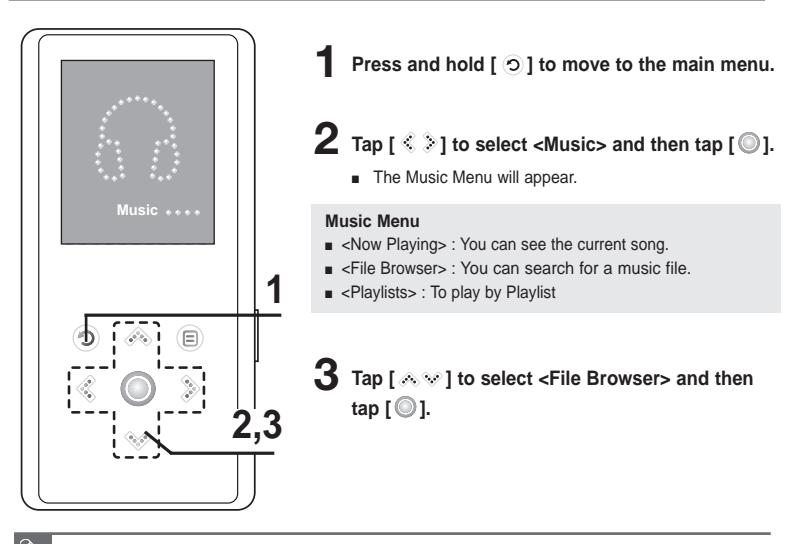

■ The music files compatible with the player are MP3, WMA and Ogg.

■ MP1 or MP2 files which only have a changed extension to MP3 may not play on the player.

**NOTE**

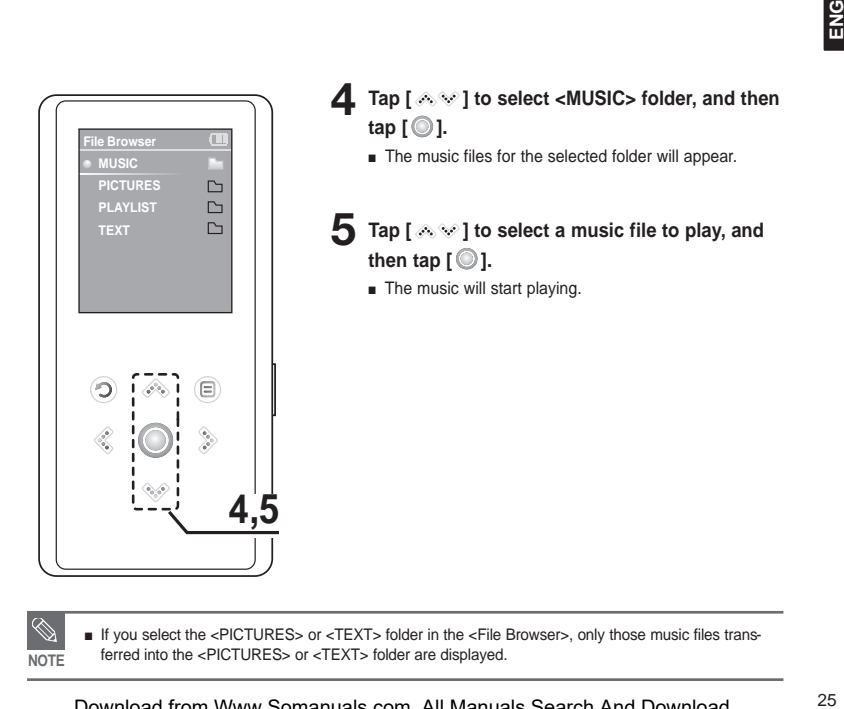

■ If you select the <PICTURES> or <TEXT> folder in the <File Browser>, only those music files transferred into the <PICTURES> or <TEXT> folder are displayed.

**NOTE**

#### **Listening to Music (Continued) Listening to Music**

#### **To Pause**

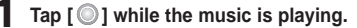

■ The music playback will be paused.

### $2$  Tap  $[$   $\odot$   $]$  again.

■ The music will play from the point where it stopped.

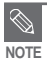

■ Power is automatically turned off when none of the buttons have been tapped for a preset period of time (Default: 1 minute) in the pause mode. ▶ Page 46

#### **To search within a track**

**Press and hold [**  $\leq$  $\geq$  **] while the selected track is playing.** 

■ It searches to the beginning or the end of the track.

#### **2 Release the button at the point you want to start.**

■ It starts playing from the point you release the button.

#### **To Play from the beginning of the current track**

#### Tap  $\lceil$   $\ll$  1 after 3 seconds of play.

■ The current track starts playing from the beginning.

#### **To play the previous/next track**

#### Tap  $\lceil \frac{2}{3} \rceil$  within 3 seconds of play.

■ The previous track will start playing.

#### Tap  $[$   $\geq 1$ .

■ The next track will start playing.

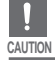

■ When playing VBR files, the previous track may not play even if you tap  $[$   $\mathcal{L}$  ] within 3 seconds of play.

#### **Creating a Playlist Using Samsung Media Studio Listening to Music**

**A playlist is a list of your favorite songs.**

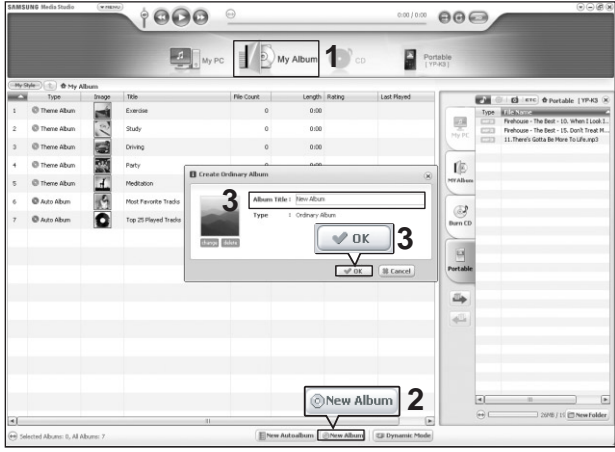

#### **1 Click <My Album> on the top of Media Studio.**

■ The <My Album> window appears.

#### **2 Click <New Album> on the bottom.**

■ The Creation window appears.

#### **3 Type in the album title and click <OK>.**

■ A new album (playlist) will be created and stored in the My Album section of Media Studio. Download from Www.Somanuals.com. All Manuals Search And Download.

#### **Adding Music files to a Playlist**

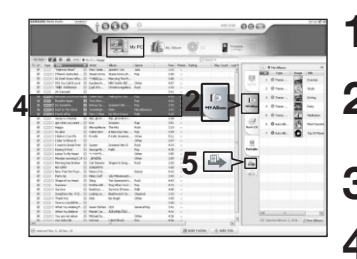

- **1 Click <My PC> on the top of Media Studio.**
- The <My PC> window appears.
- **2 Click <My Album> in the right corner of the window.**
	- The Album window appears.
- **3 Double-click on a desired album in the right window.**
	- **4 Select files that you want to transfer in the <My PC> window.**
- **5 Click icon.**
	- The selected files will be added to the album (playlist).

#### **Exporting a Playlist to your Player Using Media Studio**

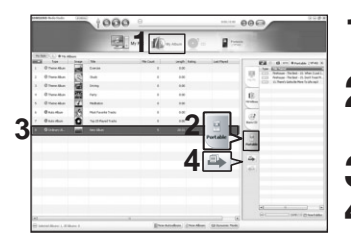

- **1 Click <My Album> on the top of Media Studio.**
- The <My Album> window appears.
- **2 Click <Portable> in the right corner of the window.**
	- The <Portable> window appears.
	- **3 Select a desired album in the <My Album> list.**
- **4 Click icon.**
	- The selected album will be transferred to the player

Download from Www.Somanuals.com. All Manuals Search And Download.

#### **To Play a Playlist Listening to Music**

**Before you start!** For more information, see pages 28~29 to see how to create and transfer playlists to your player.

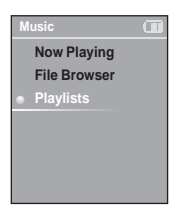

- **Press and hold [**  $\odot$  **] to move to the main menu.**
- **2 Tap**  $\lceil \frac{2}{3} \rceil$  to select <Music> and then tap  $\lceil \frac{2}{3} \rceil$ .
	- The Music Menu will appear.

**3** Tap [  $\otimes$   $\vee$  ] to select <Playlists> and then tap [  $\circ$  ].

- The Playlist(s) will appear.
- If there is no playlist found, you will see a message of <No File> on the screen.

**4 Tap [**  $\otimes$  $\vee$  **] to select the playlist of your choice, then tap [**  $\circledcirc$  **].** 

■ The music files saved in the selected playlist will appear.

#### **5** Tap [  $\otimes$   $\vee$  ] to select a music file to play, then tap [  $\circledcirc$  ].

■ The music file will start playing.

#### **Using the Music Option Menu Listening to Music**

#### **To select the sound effect**

**Different sound effects can be selected that enable you to enhance the music you are listening to.**

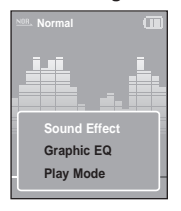

- **1 Tap [ ] while listening to music.**
- The music option menu appears.
- **2 Tap [**  $\otimes$  $\vee$  **] to select <Sound Effect> and then tap [**  $\circledcirc$  **].** 
	- The sound effect menu appears.
- **3 Tap [**  $\otimes$  $\otimes$  **] to select the desired sound effect and then tap [**  $\circledcirc$  **].** 
	- You can select either <Normal>, <Vocal>, <Bass Boost>, <3D Sound> or <Concert Hall>.

#### **To select the graphic EQ display**

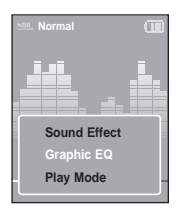

- **1 Tap [ ] while listening to music.**
	- The music option menu appears.
- **2 Tap [**  $\otimes$  $\otimes$  **] to select <Graphic EQ> and then tap [**  $\circledcirc$  **].** 
	- The graphic equalizer menu appears.
- **3** Tap [  $\otimes$   $\otimes$  ] to select <On> or <Off> and then tap [  $\circledcirc$  ].
	- <On>: The graphic equalizer will be displayed on the screen.
	- <Off>: The graphic equalizer will not be displayed on the screen.

#### **Using the Music Option Menu (Continued) Listening to Music**

#### **To select the play mode**

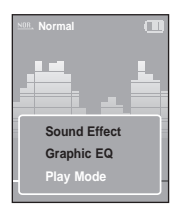

- **1 Tap [ ] while listening to music.**
- The music option menu appears.
- **2 Tap**  $[\text{mod } n]$  to select <Play Mode> and then tap  $[\text{mod } n]$ .
	- The play mode menu appears.

**3 Tap [**  $\otimes$  $\otimes$  **] to select the desired mode and then tap [**  $\circ$  **].** 

■ You can select either <Normal>, <Repeat Folder>, <Repeat All>,

<Repeat One>, <Shuffle Folder>, or <Shuffle All>.

- <Normal> : To play all the files in order one time.
- <Repeat Folder>: To repeat the current folder.
- <Repeat All> : To repeat all files.
- <Repeat One> : To repeat one file.
- <Shuffle Folder> : To play files in the folder at random.
- <Shuffle All> : To play files at random.

### **Listening to FM Radio Listening to FM Radio**

**Before you start!** Connect the earphones, then turn on the player, and check the battery.

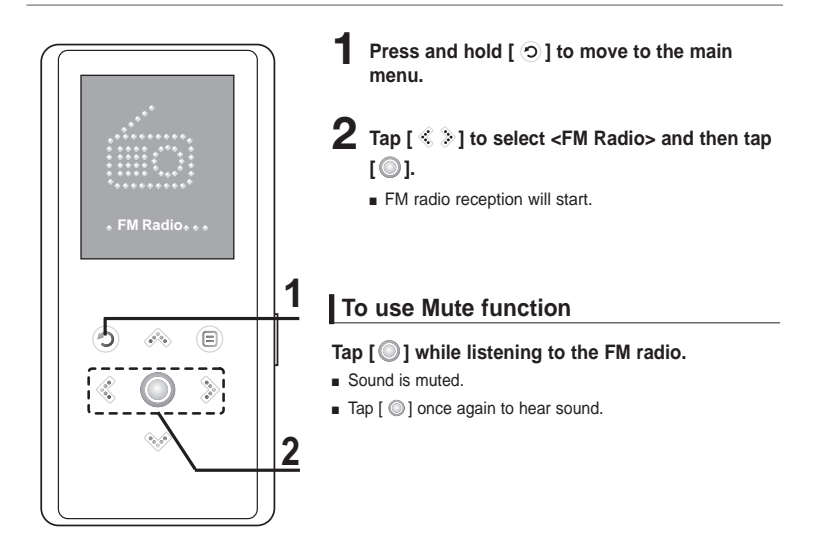

■ Always connect your earphones to the player when searching or setting frequencies. The earphones are used as antennas to receive FM radio reception. **CAUTION**

#### **Listening to FM Radio (Continued) Listening to FM Radio**

#### **To switch to Manual mode**

**Select this mode if you want to manually search through the FM band one frequency at a time.**

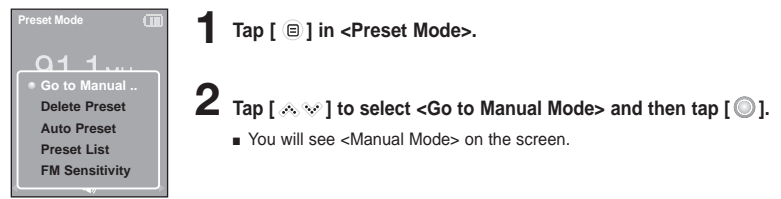

#### **To switch to Preset Mode**

**Select this mode if you want to search through your saved FM presets one preset at a time.**

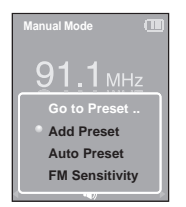

- **1 Tap [ ] in <Manual Mode>.**
- **2 Tap [**  $\otimes$  $\vee$  **] to select <Go to Preset Mode> and then tap [**  $\circledcirc$  **].** 
	- You will see <Preset Mode> on the screen
- **3 Tap [ ] to select the preset frequency.**
	- It can automatically scan for a stored radio frequency.

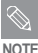

- If no preset frequencies are set, you will see <Preset list does not exist.> and the player will not switch to <Preset Mode>.
- If you set <Default Set>, the saved preset lists are deleted.
- If you select <Preset List> on the FM option menu, you will see the preset frequencies.

Download from Www.Somanuals.com. All Manuals Search And Download.

#### **To automatically search for frequencies**

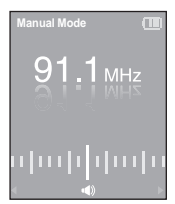

#### **Press and hold [ ] in <Manual Mode>.**

■ The broadcast station frequency nearest from the point the button is released will be searched.

#### **To manually search for frequencies**

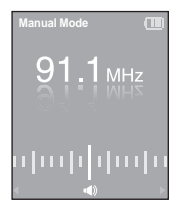

- **Tap [ ] in <Manual Mode>.**
- Moves to next frequency whenever the button is tapped.

#### Setting FM Presets You can set up to 30 presets in FM Radio mode. **Listening to FM Radio**

#### **To automatically set Presets**

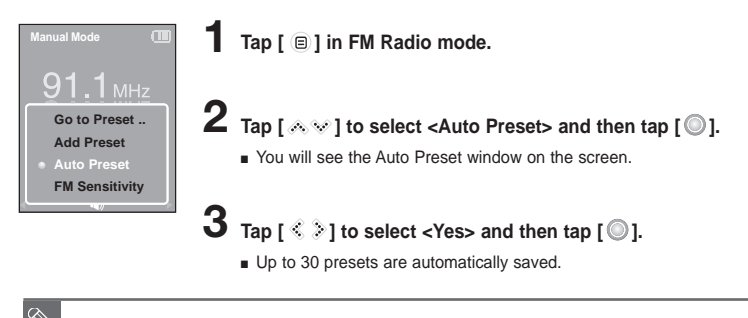

■ Using <Auto Preset> deletes all previous presets.

#### **To cancel during setting**

#### **Tap [ ] to cancel during auto scanning.**

■ The auto preset setting is canceled and frequencies set up to then are stored.

**NOTE**

#### **To manually set Presets**

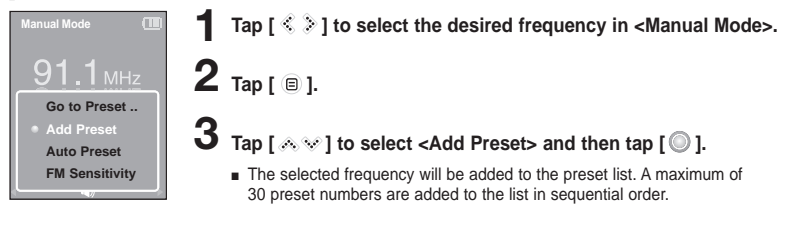

**4 To set a preset for other frequencies, follow 1-3 steps above.**

■ If a frequency that you try to add already exists in the list, you will see <This preset already exists.> and the selected frequency is not added to the preset list.

#### **To search for presets in Preset mode**

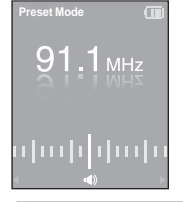

#### **Tap [ ] in <Preset Mode>.**

■ The preset number is selected and you can listen to the stored radio frequency.

■ If you want to check the preset list in <Preset Mode>, tap [  $\textcircled{\scriptsize{a}}$  ] to select <Preset List> and Tap [  $\textcircled{\scriptsize{a}}$  ]. **NOTE Download from Www.Somanuals.com. All Manuals Search And Download.** 

#### **To Delete Presets Listening to FM Radio**

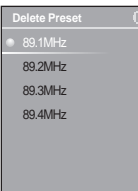

**1 Tap [ ] in <Preset Mode>.**

**2 Tap [**  $\otimes \vee$  **] to select <Delete Preset> and then tap [**  $\circ$  **].** 

■ The preset frequencies will appear.

**3** Tap [  $\gg$  ] to select the preset frequency you want to delete and then tap  $\lceil \circledcirc \rceil$ .

■ The confirmation window will appear.

## **4 Tap**  $\left[\sqrt{8} \right]$  to select <Yes> and then tap  $\left[\frac{1}{2}\right]$ .

- The selected preset will be deleted.
- **5 To select and delete other preset numbers, follow 1-4 steps above.**

### **Listening to FM Radio Setting FM Radio**

#### **To set FM Sensitivity**

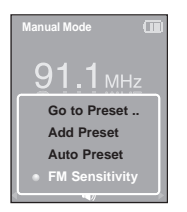

**1 Tap [ ] in FM Radio mode.**

**2 Tap** [  $\otimes$   $\otimes$  ] to select <FM Sensitivity> and then tap [  $\circledcirc$  ].

■ The FM Sensitivity menu appears.

**3** Tap [  $\otimes \vee$  ] to select the sensitivity and then tap [  $\circledcirc$  ].

- You can select from <High>, <Middle> and <Low>.
- The higher FM sensitivity is, the more frequencies that can be received.

#### **Photo Viewing Photo Viewing**

**Before you start!** See pages 20-21 to transfer Photo files to your player.

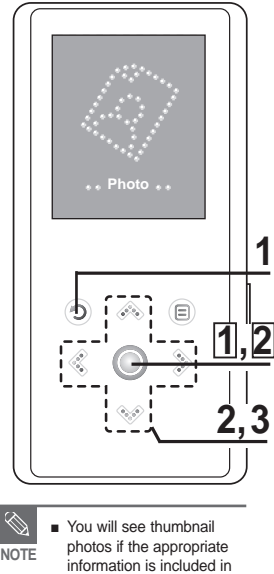

the file. For a file with no information, you will see  $\blacksquare$  instead.

**Press and hold [**  $\odot$  **] to move to the main menu.** 

**2** Tap  $\lceil \leqslant \vartheta \rceil$  to select <Photo> and then tap  $\lceil \mathbb{O} \rceil$ .

■ The Photo list will appear.

 $\bf 3$   $\bf$  Tap [  $\triangle \, \lor \, \Diamond$   $\rightarrow$  ] to select the photo file of **your choice, then tap [**  $\odot$  **].** 

- The selected file will appear.
- Large photos may take longer to display.

### **Slideshow Viewing**

**You can view your picture files in order as a slideshow.**

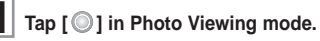

■ The slideshow will start.

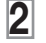

**2 Tap [ ] to stop the slideshow.** 

### **To view the previous / next photo**

**Tap [** $\leqslant$   $\geqslant$  ].

■ You can see the previous or next photo on the display.

Download from Www.Somanuals.com. All Manuals Search And Download.

#### **Using the Photo Option Menu Photo Viewing**

#### **To listen to music while viewing your photo**

**You can listen to the song that you last played while viewing your photo.**

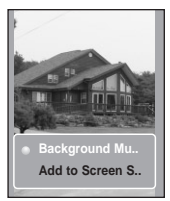

- **1 Tap [ ] while viewing a photo.**
	- The photo option menu appears.
- **2 Tap [ ] to select <Background Music On> or <Background Music Off>.**
	- <Background Music On>: You can listen to the song that you last played while viewing your photo.
	- <Background Music Off> : No background music is played while viewing a photo.

#### **To add a photo to the screen saver list**

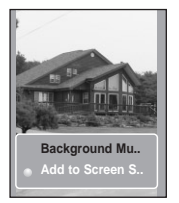

- **1 Select a photo file that you want to add to the screen saver list.**
- **2 Tap** [  $\textcircled{\scriptsize{1}}$  ] while viewing a photo.
	- The photo option menu appears.
- **3** Tap [  $\otimes$   $\otimes$  ] to select <Add to Screen Saver> and then tap [  $\circledcirc$  ].
	- The selected photo file is added to the screen saver list.

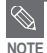

- Select <Photo> from <Settings>  $\rightarrow$  <Display>  $\rightarrow$  <Screen Saver> and the selected photo is displayed on the screen as a screen saver.  $\blacktriangleright$  page 45
- If you set <Default Set>, the screen saver will be initialized to <Analog Clock>.

Download from Www.Somanuals.com. All Manuals Search And Download.

# **Text Viewing**

**Text Viewing** You can read a novel or see the manuscript text of a news story or soap<br>Text

■ See pages 20-21 to transfer text files to your player.

**Before you start!** 

- Turn on the player, and check the battery.
- Set your preferred language for text in <ID3 Tag>. ▶ Page 48

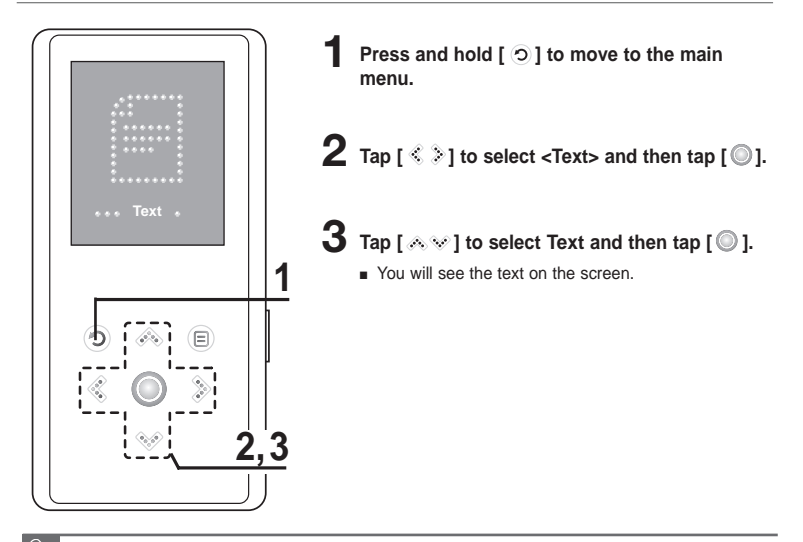

■ This product supports the TXT file format in Text mode.

■ You can keep listening to music even if you select <Text>. **NOTE**

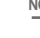

#### **Using Text menu Text Viewing**

#### **To listen to music while viewing your text**

**You can listen to the song that you last played while viewing your text.**

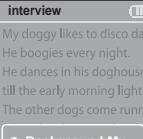

**Background Mu Text Viewer Ty..** **1 Tap [ ] while viewing a text.**

- The text option menu appears.
- **2 Tap [ ] to select <Background Music On> or <Background Music Off>.**
	- <Background Music On> : You can listen to the song that you last played while viewing your text.
	- <Background Music Off> : No background music is played while viewing a text.

#### **To set the text viewer type**

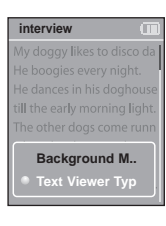

- **1 Tap [ ] while viewing a text.**
	- The text option menu appears.

- **2 Tap [**  $\otimes$  $\vee$  **] to select <Text Viewer Type> and then tap [**  $\circ$  **].** 
	- The Text Viewer Type menu appears.
- **3** Tap  $\lceil A \cdot \mathbf{w} \rceil$  to select the desired text viewer type.
	- You can select either <Type 1>, <Type 2>, or <Type 3>.

■ You can also set the text viewer type by tapping [ **i**e ] in text view mode.<br>**Download from Www.Somanuals.com. All Manuals Search And Download.** 

# **Settings**

**Setting Display** You can adjust the Screen Saver and the Display Off time for the screen display.

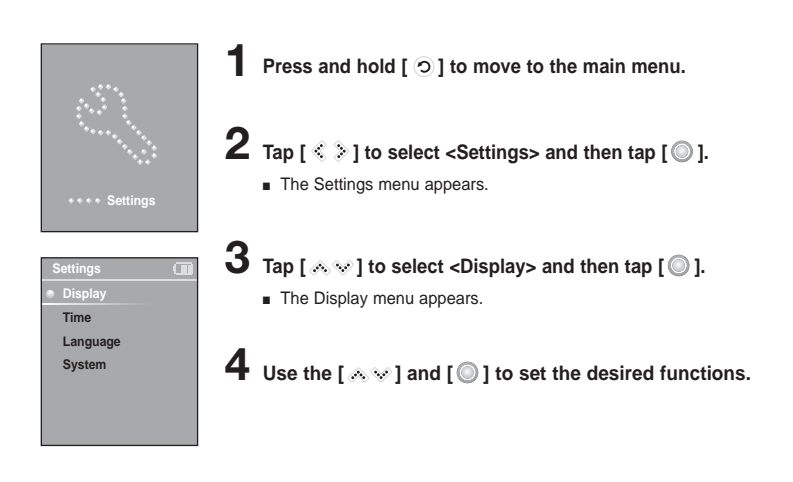

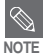

#### **Button Operation**

- Tap  $\lceil \diamondsuit$   $\diamondsuit$  to move up or down in the list.
- Tap  $\lceil$  ◎  $\rceil$  to select and confirm your settings.
- Tap  $\lceil \odot \rceil$  to return to the previous screen.

■ **<Screen Saver> :** You can set an image to use as a screen saver.

Select either <Analog Clock>, <Animation1>, <Animation2> <Animation3>, and <Photo> and set the wait time. <Photo> is a photo you designated as a screen saver in <Add to Screen Saver>.  $\blacktriangleright$  page 41

You can select from <15sec>, <30sec>, <1min>, <3min>, <5min>, and <0ff>, If no button is tapped within the time set shown above, the player will display the screen saver image.

■ **<Display Off>** : If no button is tapped within the time set shown below, the screen display will automatically turn off. Select either <15sec>, <30sec>, <1min>, <3min>, <5min>, and <Always On>. With the display turned off, tap any button to turn back on the screen display.

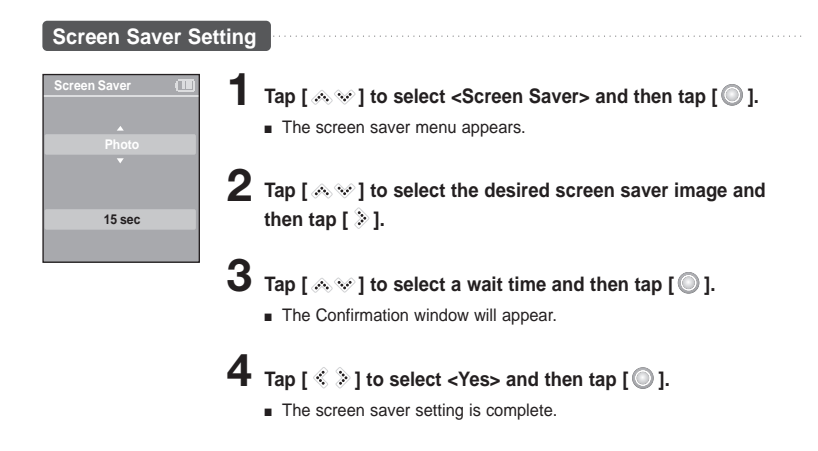

# **Settings**

**Setting Time** You can not only set the current Time Set but also Sleep Timer and Auto Power Off.

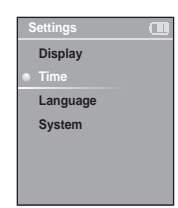

**Press and hold [**  $\odot$  **] to move to the main menu.** 

- **2 Tap [** $\otimes$   $\otimes$  ] to select <Settings> and then tap [ $\circledcirc$  ].
	- The Settings menu appears.

**3** Tap  $\lceil \text{deg} \rangle$  to select <Time> and then tap  $\lceil \text{deg} \rceil$ .

■ The Time menu appears.

**4** Use the [  $\otimes$   $\vee$  ] and [  $\odot$  ] to set the desired functions.

- **<Sleep Timer> :** Turns off power automatically after the preset time. Select either <Off>, <15min>, <30min>, <60min>, <90min>, or <120min>.
- <Auto Power Off>: Automatically turns power off when there is no button operation after the preset time in the pause mode. Select either <15sec>, <30sec>, <1min>, <3min>, or <5min>.
- <Time Set> : You can set the current time. ▶ Page 47

#### **Time Set**

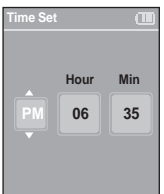

**1 Tap [ ] to select <Time set> and then tap [ ].**

 $2$  Tap [  $\ll$   $\gg$  ] to move to <AM/PM, Hour, Minute> and use the [  $\ll \ll$  ] **to set the time.**

**3 Tap [ ].**

■ The confirmation window will appear.

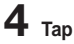

## **4 Tap [** $\leq$   $\geq$  ] to select <Yes> and then tap [ $\odot$ ].

■ The time setting will be saved.

#### Setting Language You can set the language for the menu and ID3 Tag. **Settings**

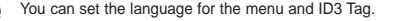

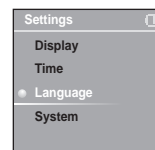

**Press and hold [**  $\odot$  **] to move to the main menu.** 

- **2** Tap  $\lceil \leqslant \varnothing \rceil$  to select <Settings> and then tap  $\lceil \circledcirc \rceil$ .
	- The Settings menu appears.
- **3 Tap [**  $\otimes$  $\otimes$  **] to select <Language> and then tap [**  $\circ$  **].** 
	- The Language menu appears.

**4** Use the  $\lceil \bigtriangleup \vee \bigtriangleup \rceil$  and  $\lceil \bigcirc \bigtriangleup \rceil$  to set the desired functions

- <Menu>: Set the menu language. Select from <English>. < 한국어 >. <Francais>, <Deutsch>, <Italiano>, <日本語 >, < 汉语(简体) >, < 漢語(繁體) >, <Español>, < Русский >, <Magyar>, <Nederlands>, <Polski>, <Português>, and <Svenska>.
- **<ID3 Tag>** : Set the language for track information or preferred language for text. Select from <Afrikaans>, <Basque>, <Catalan>, <Chinese(S)>, <Chinese(T)>, <Czech>, <Danish>, <Dutch>, <English>, <Finnish>, <French>, <German>, <Hrvatski>, <Hungarian>, <Icelandic>, <Italian>, <Japanese>, <Korean>, <Norwegian>, <Polish>, <Portuguese>, <Romany>, <Russian>, <Slovak>, <Slovene>, <Spanish>, and <Swedish>.

**NOTE**

■ **What is ID3-Tag?** 

■ The supported languages can be changed or added.

This is what is attached to an MP3 to carry information relevant to the file, such as the title, artist, album, year, genre and a comment field.

Download from Www.Somanuals.com. All Manuals Search And Download.

#### Setting the Svstem You can set various functions of the player. **Settings**

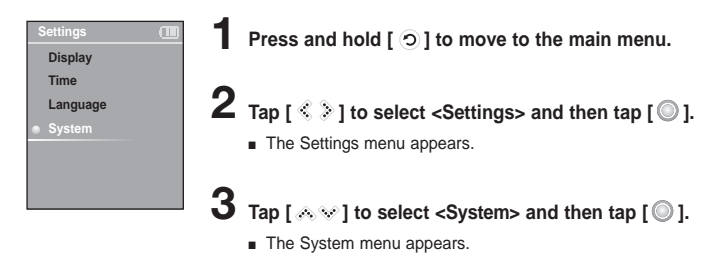

## **4** Use the  $\lceil A \otimes \cdot \cdot \rangle$  and  $\lceil \circ \circ \cdot \rangle$  to set the desired functions

- **EXERIMMED:** You can set the start point where the player resumes playback after you stop playing the music. Selecting <On> will resume playback from the last stopped point while <Off> will resume playback from the beginning of the last played file.
- **<Beep>:** Enables button sounds. Select either <On> or <Off>.
- **<Volume Limit>:** You can avoid hearing damage by setting the limit of the volume when using the earphone. <On> will limit the maximum volume level up to 20. The maximum volume level when Volume Limit is set to <Off> is 30.
- **<FM Region>:** You can select your regional area for FM radio. Select from <Korea/USA>, <Japan> and <Other Countries>.

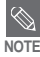

- Frequency range by region
	- Korea/USA: Search for FM frequencies in 100 kHz increments between 87.5 MHz~108.0 MHz.
	- Japan: Search for FM frequencies in 100 kHz increments between 76.0 MHz~108.0 MHz.
	- Other Countries: Search for FM frequencies in 50 kHz increments between 87.50 MHz~108.00 MHz.
- FM region can be deleted or changed according to the target region of the player.
- If you change the FM region, the previously stored radio frequencies are deleted.

#### **Setting the System (Continued) Settings**

- **<Default Set>** : Returns all settings to the default value.
- **<About>:** You can check the firmware version, memory capacity and file number.
	- . Firmware Version : Displays the current firmware version.
	- Memory : Indicates the remaining memory capacity. <Used> indicates the usage, <Remain> indicates the remaining capacity and <Total> indicates the total memory capacity.
	- Files : <Music> indicates the number of music files, <Photo> for the number of photos, <Text> for the number of texts, and <Total> for the number of entire files.

#### **Default Set 1 Tap [**  $\otimes$  $\vee$  **] to select <Default Set> and then tap [**  $\odot$  **].** ■ The Confirmation window will appear. **2 Tap**  $\left[\sqrt{2} \right]$  to select <Yes> and then tap  $\left[\frac{1}{2}\right]$ . ■ <Yes> : Initializes all settings to default. ■ <No>: Cancels default settings. **Resume Beep Volume Limit FM Region Default Set About System**

#### ■ **Regarding the Built-In Memory**

The actual built-in memory available is slightly less than indicated as the internal firmware uses a portion of the memory.

# **Troubleshooting** If a malfunction is experienced, check the following.

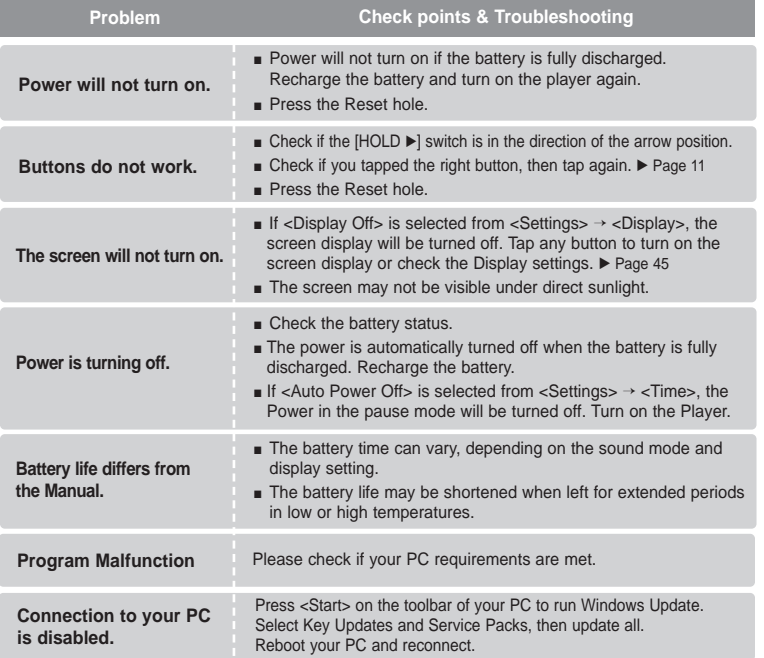

# **Troubleshooting (Continued)**

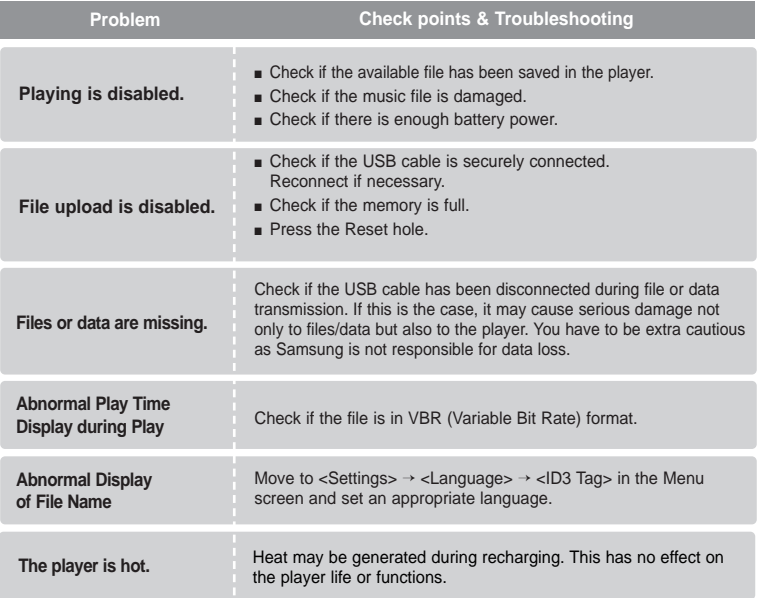

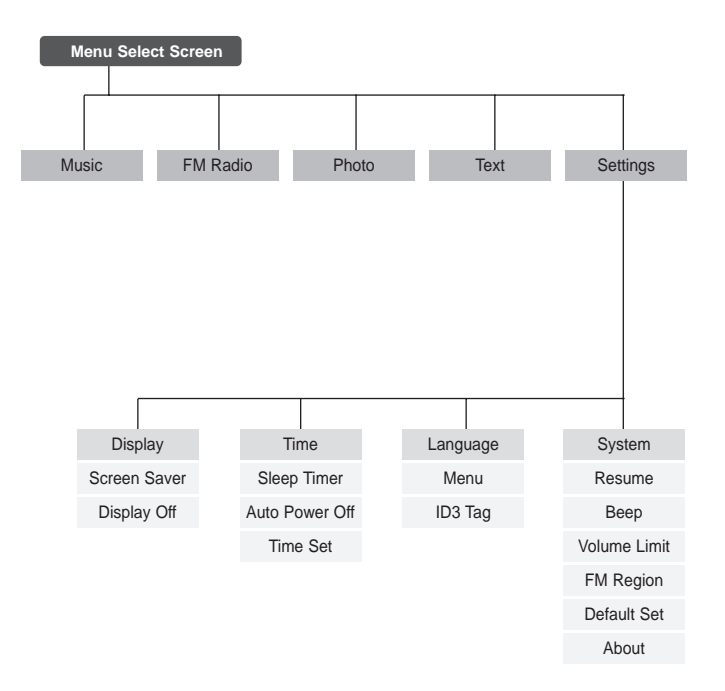

# **Product Specifications**

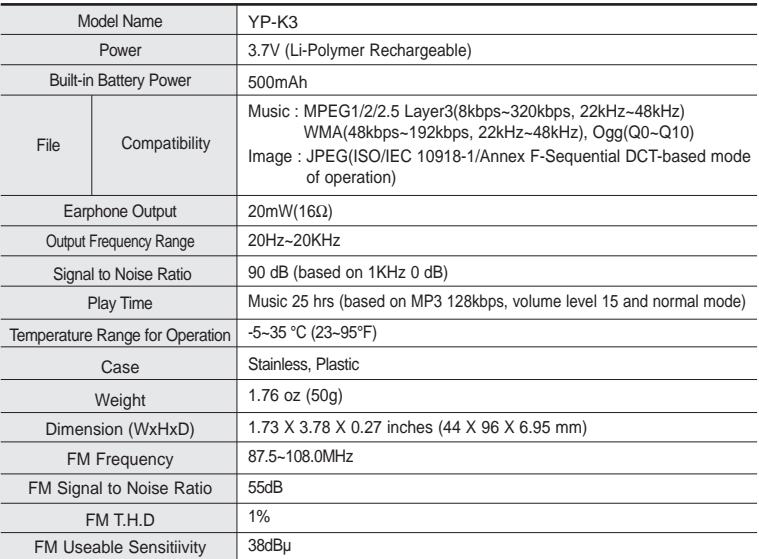

● The contents of this Manual are subject to change without prior notice for further improvement.

# **License**

The product player accompanying this user manual is licensed under certain intellectual property rights of certain third parties. This license is limited to private non-commercial use by end-user consumers for licensed contents. No rights are granted for commercial use. The license does not cover any product player other than this product player and the license does not extend to any unlicensed product player or process conforming to ISO/IEC 11172-3 or ISO/IEC 13818-3 used or sold in combination with this product player. The license only covers the use of this product player to encode and/or decode audio files conforming to the ISO/IEC 11172-3 or ISO/IEC 13818-3. No rights are granted under this license for product features or functions that do not conform to the ISO/IEC 11172-3 or ISO/IEC 13818-3.

#### **-EUROPE ONLY**

This marking shown on the product or its literature, indicates that it should not be disposed with other household wastes at the end of its working life.

To prevent possible harm to the environment or human health from uncontrolled waste disposal, please separate this from other types of wastes and recycle it responsibly to promote the sustainable reuse of material resources. Household users should contact either the retailer where they purchased this product, or their local government office, for details of where and how they can take this item for environmentally safe recycling.

Business users should contact their supplier and check the terms and conditions of the purchase contract. This product should not be mixed with other commercial wastes for disposal.

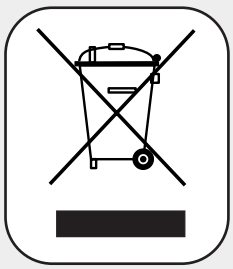

# **Contact SAMSUNG WORLD WIDE**

If you have any questions or comments relating to Samsung products, please contact the SAMSUNG customer care center.

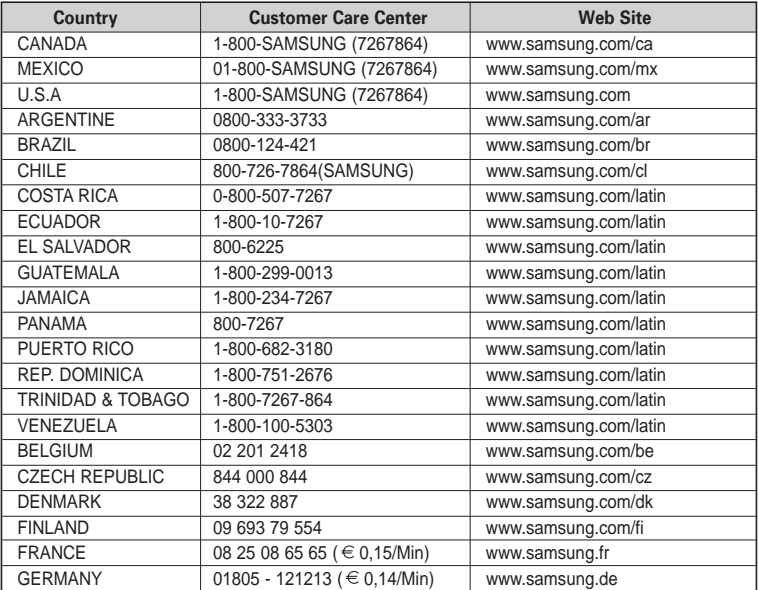

Download from Www.Somanuals.com. All Manuals Search And Download.

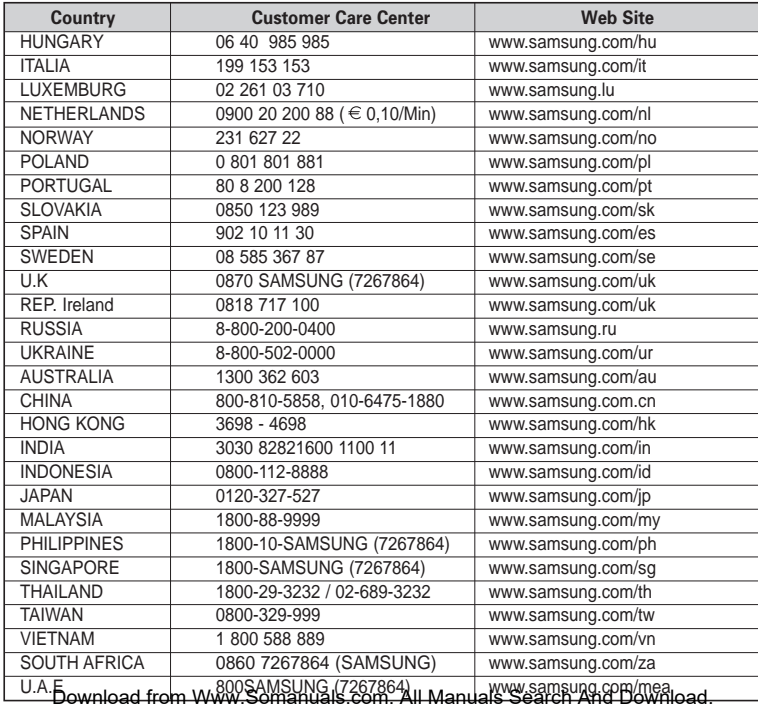

REV 0.0

Free Manuals Download Website [http://myh66.com](http://myh66.com/) [http://usermanuals.us](http://usermanuals.us/) [http://www.somanuals.com](http://www.somanuals.com/) [http://www.4manuals.cc](http://www.4manuals.cc/) [http://www.manual-lib.com](http://www.manual-lib.com/) [http://www.404manual.com](http://www.404manual.com/) [http://www.luxmanual.com](http://www.luxmanual.com/) [http://aubethermostatmanual.com](http://aubethermostatmanual.com/) Golf course search by state [http://golfingnear.com](http://www.golfingnear.com/)

Email search by domain

[http://emailbydomain.com](http://emailbydomain.com/) Auto manuals search

[http://auto.somanuals.com](http://auto.somanuals.com/) TV manuals search

[http://tv.somanuals.com](http://tv.somanuals.com/)